# invoxia

User guide NVX 620

#### Declaration of Conformity for the European Union

Invoxia declares that the NVX 620 product complies with the essential requirements and other relevant provisions of the European RTTE Directive 1999/5/EC on Radio and Telecommunication Terminal Equipment.

You can read the Declaration of Conformity at the following address: www.invoxia.com/fr/support.

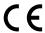

#### U.S. Federal Communications Commission (FCC) Compliance Statement

The changes or modifications not expressly approved by the party responsible for compliance could void the user's authority to operate the equipment.

To comply with the FCC RF exposure compliance requirements, this device and its antenna must not be co-located or operating to conjunction with any other antenna or transmitter.

This device complies with part 15 of the FCC Rules. Operation is subject to the following two conditions: (1) This device may not cause harmful interference, and (2) this device must accept any interference received, including interference that may cause undesired operation.

Note: This equipment has been tested and found to comply with the limits for a Class B digital device, pursuant to part 15 of the FCC Rules. These limits are designed to provide reasonable protection against harmful interference in a residential installation. This equipment generates, uses and can radiate radio frequency energy and, if not installed and used in accordance with the instructions, may cause harmful interference to radio communications. However, there is no guarantee that interference will not occur in a particular installation. If this equipment does cause harmful interference to radio or television reception, which can be determined by turning the equipment off and on, the user is encouraged to try to correct the interference by one or more of the following measures:

- Reorient or relocate the receiving antenna.
- Increase the separation between the equipment and receiver.
- Connect the equipment into an outlet on a circuit different from that to which the receiver is connected.
- Consult the dealer or an experienced radio/TV technician for help.

#### **Environment**

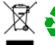

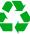

Your NVX 620 telephone has been designed and manufactured using quality materials and components which can be reused and recycled. The presence of the crossed-out wheeled bin symbol indicates that the product complies with EU Directive 2002/96/EC.

It must be disposed of through an appropriate collection and recycling structure.

Please contact your local electrical and electronic equipment waste management scheme.

Please respect your local municipal regulations and do not dispose of these products with unsorted household waste.

The correct disposal of products at the end of their working life is good for the environment and your health.

#### Legal

invoxia  $^{\circ}$ ,  $^{\infty}$  Experience your phone, In Vivo Acoustic  $^{\circ}$ , Smart holder  $^{\circ}$  and related trademarks, names and logos are the property of invoxia. iPad, iPhone, iPod touch are trademarks of Apple Inc., registered in the U.S. and other countries.

Bluetooth ® is a trademark of Bluetooth SIG. Skype™ is a trademark of Skype Technologies S.A.

Skype, associated trade marks and logos and the «S» logo are trade marks of Skype Limited.

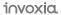

# Table of contents

| Important information                                        | 5  |
|--------------------------------------------------------------|----|
| Safety Guidelines                                            | 5  |
| 1 Discover your phone                                        | 6  |
| Box Contents                                                 | 6  |
| Your invoxia phone                                           | 6  |
| 2 Setup                                                      | 7  |
| • Positioning                                                | 7  |
| Connecting the base                                          | 7  |
| • Installing the handset                                     | 10 |
| • Installing the iPad                                        | 11 |
| <ul> <li>Downloading the invoxia application</li> </ul>      | 11 |
| <ul> <li>Connecting your iPhone/iPod touch/iPad</li> </ul>   | 12 |
| 3 Use                                                        | 13 |
| Making calls                                                 | 13 |
| • Ending a call                                              | 13 |
| Receiving an incoming call                                   | 13 |
| Adjusting the volume                                         | 13 |
| Muting the mic                                               | 13 |
| <ul> <li>Activating and deactivating the speakers</li> </ul> | 13 |
| 4 Contact list                                               | 14 |
| Displaying and calling a contact                             | 14 |
| Adding a new contact                                         | 14 |
| 5 List of recent calls                                       | 14 |
| Displaying your recent calls                                 | 14 |
| Redialing a number from Recents                              | 14 |
| Deleting your call history                                   | 14 |
| 6 Custom Settings                                            | 15 |
| Customizing your ringtones                                   | 15 |
| Connecting your iPhone/iPod/iPad via Bluetooth               | 15 |
| Skype and SIP accounts                                       | 15 |
| SIP Voicemail                                                | 15 |

| 7 | Technical Data                                         | 16 |
|---|--------------------------------------------------------|----|
| / | lectifical Data                                        | 10 |
| • | Mfi program                                            | 16 |
| • | Connectivity                                           | 16 |
| • | Codecs                                                 | 16 |
| • | Technical Specifications                               | 16 |
| • | Buttons                                                | 16 |
| 8 | FAQs                                                   | 17 |
| • | No dialing tone/ I cannot make a call                  | 17 |
| • | I cannot be reached/I am unable to use the application | 17 |
| 9 | Warranty                                               | 17 |
| • | Warranty Period                                        | 17 |
| • | Warranty Coverage                                      | 17 |
| • | Exclusion                                              | 17 |
| • | Procedure                                              | 18 |
| • | Contact                                                | 18 |

# Important information

#### Safety Guidelines

#### **Required Power Supply**

This phone is powered through a mains AC 100-240V supply. In the latter case, the telephone cannot operate without the power supply (e.g. during a blackout).

#### Warning

- Do not open the base, handset or charger.
- Please ensure that no liquid comes into contact with the product. Do not expose the device to excessive smoke, dust, mechanical vibration or shock.
- Only use the cables, adapters and batteries supplied.
- Place the unit near an accessible electrical outlet.
- Remove the handset from your ear when speaker mode is activated.
- Do not expose the device to excessive heat, e.g. to direct sunlight or near heating equipment.
- Do not use in areas where there are risks of explosion.

#### Operating and storage temperature

Use the device in a room where the temperature is always between 0 and 40°C (32 to 104°F).

# 1 Discover your phone

#### **Box Contents**

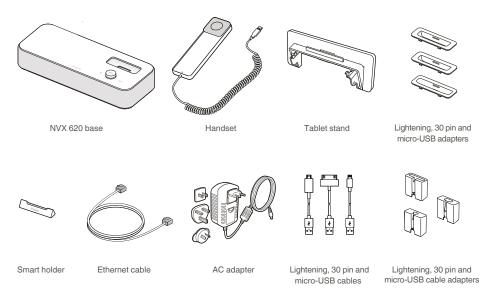

#### Your invoxia phone

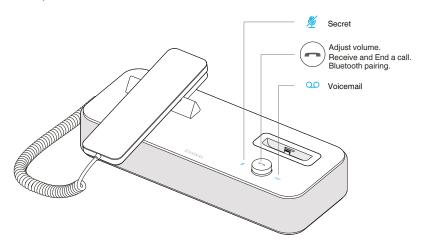

Designed and produced by invoxia, Paris

# 2 Setup

#### **Positioning**

Place your phone near your network socket (and near your mains supply socket if you are using a mains power adapter).

#### Connecting the base

This phone is powered through a mains AC 100-240V power supply.

1. The NVX 620 base is protected by a transparent film. Please remove it.

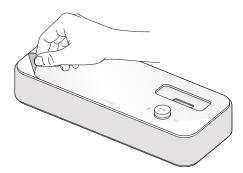

2. Insert the cable suitable to your smartphone into the matching cable adapter. Place it then in the special pocket of the receptacle.

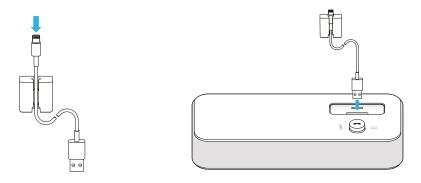

3. Slide the cord into place through the interstices under the base.

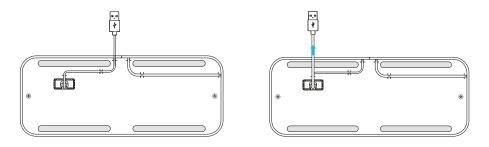

4. Plug the USB connector to the left USB port at the rear of the device.

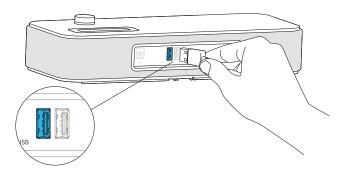

5. Insert the suitable adapter to your smartphone, or none if you use a case and your device doesn't fit. To connect a different model, please repeat steps 2 to 6.

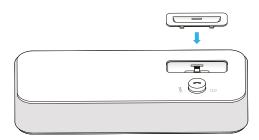

6. Install the tablet holder if needed.

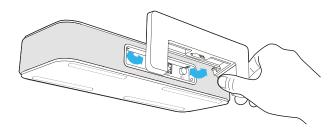

7. If you are using the mains supply, plug the mains power adapter into the back of the base and into a wall mount socket.

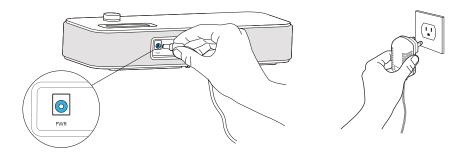

8. Plug one end of the Ethernet cable into the LAN connector at the back of the base and into your network telephone socket (PC port is to connect to your computer to provide Internet).

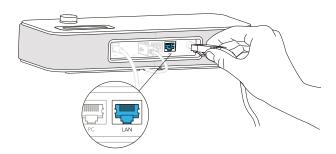

### Installing the handset

1. Plug the cord of the handset into the right USB port at the back of the base. Slide the cord into place through the interstices under the base.

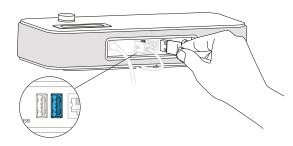

2. Place the Smart Holder and the handset on the top of the base.

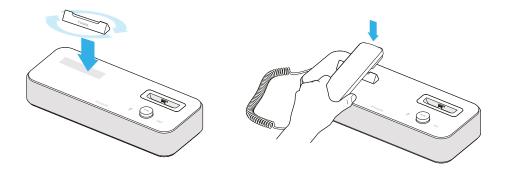

3. Press the On / Off button at the back of the base.

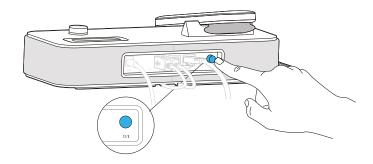

#### Installing the iPad

Note: To remove the iPad stand, or to attach it at a later date, simply unplug the power adapter, Ethernet cables and handset, then plug them all back in once the stand has been attached.

Insert the iPad connector in the dedicated slot. Connect it to one of the USB ports at the back of the base and to your iPad.

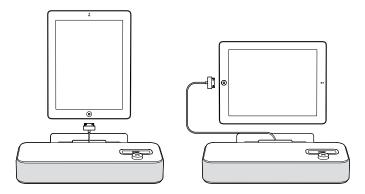

# Downloading the invoxia application

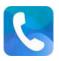

- 1. Go to the iTunes Store or the App Store on your smartphoen or tablet and download the invoxia app.
- 2. Start the application.

\* The invoxia app for Android devices will be released later. To be informed on the availability, please check the invoxia website.

#### Connecting your iPhone/iPod touch/iPad

During the following connections between your smartphone or tablet and the invoxia base, make sure your smartphone or tablet is unlocked so that the invoxia app can be launched automatically (whether placed on the dock or connected via Bluetooth).\*

- 1. Place your smartphone on its dock on top of the base and/or place your tablet vertically or horizontally on its stand (sliding the cable through the stand's interstice).
- 2. Follow the instructions to configure your invoxia phone for use based on your network provider's settings (SIP unsername, password, domain...).
- 3. Once the installation is complete, you are ready to enjoy the full power of your invoxia phone.

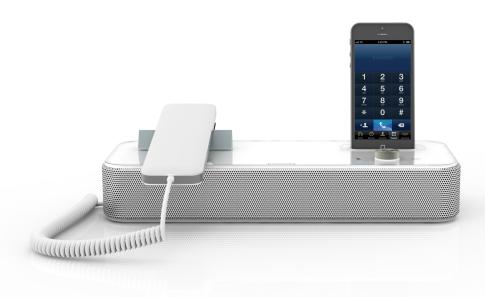

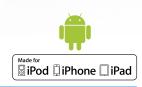

# 3 Bluetooth connection

#### Bluetooth 1st connection

With iOS 6, be sure your Bluetooth is actived first.

- Dock or connect via USB your iPhone/iPod/iPad. The Bluetooth connection is then automatic!
- For any devices, long push the volume button until you hear a sound signal. A "Pairing mode: invoxia is waiting for connection" message allows you to pair your NVX 620 in your device Bluetooth menu. A final sound confirms the pairing.

#### Multiple connections: Pairing a new device / Reconnect a device

With iOS 6, be sure your Bluetooth is actived first.

- For any devices, long push the volume button until you hear a sound signal. A «Pairing mode: invoxia is waiting for connection» message allows you to pair your NVX 620 in your device Bluetooth menu. A final sound confirms the pairing.
- Connecting a previously paired device is easy from its Bluetooth menu. The last connected device is the controlling device.

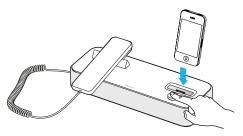

#### Disconnect a paired device

- Long push the volume button until hearing a double-sound signal. The last connected device is then disconnected and auto-connection is stopped. A "Disconnecting" message and sound signal confirms the disconnection.
- In your invoxia app, go to Settings > Bluetooth, you can tap «Unpair».

# Unpair all the connected devices

• Long push the volume button until hearing a three-sound signal. A «Clearing all subscriptions» message confirms it.

Also forget the Audioffice from your device Bluetooth menu in order to complete future pairings between these devices.message confirms it.

# 3 Use

The invoxia application has been built identically to the iPhone's native phone app. You will therefore find there familiar Recents, Contacts, Keypad and Voicemail functions.

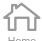

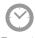

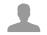

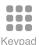

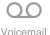

Making calls

In the invoxia app, dial your numbers from the Keypad icon. Tap Call to start the call.

#### Ending a call

There are several ways to end a call:

- 1. By pressing the *End* button on your iPhone/iPod/iPad.
- 2. By replacing the handset on the base.
- 3. In speaker mode, press the volume button.

#### Receiving an incoming call

There are several ways of receiving incoming calls:

- 1. By tapping the *Answer* button on your smartphone.
- 2. From the base, press the volume button. The incoming call is then received in speaker mode.
- 3. Pick up the handset from its base.
- 4. With a Bluetooth headset or Bluetooth headphones.

#### Adjusting the volume

Turn the volume button to regulate the volume coming from the speakers or the handset.

# Muting the mic

To switch to secrecy mode, simply press the touch button on the base  $\frac{M}{2}$ ; this will prevent the person on the active call from hearing you.

A blue LED lights up when the mic is muted. To reactivate it, press the same touch button, and the LED switches off.

#### Activating and deactivating the speakers

To accept a call in speaker mode or to switch to speaker mode during a call, press the volume button on the base.

To deactivate the speaker, pick up the handset.

# 4 Contact list

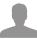

Your invoxia phone gathers all your mobile and business contacts together into a single unified contact list on your invoxia app.

If you use an iPod or an iPad only your work contacts will be displayed.

#### Displaying and calling a contact

You can browse your invoxia phone contacts in *Contacts*. Tap the name of the person you wish to call. This displays their profile. Start the call by tapping the number you wish to join them on.

#### Adding a new contact

To add a new contact, tap the + symbol. Fill out the required fields and tap OK.

Note:

All your new contacts are automatically added to your iPhone's native phone app. Your new contacts will appear automatically in the merged invoxia contact list.

# 5 List of recent calls

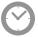

Recent calls from your mobile and your office are merged into a single list on the invoxia app.

#### Displaying your recent calls

Go to Recents to display your list of recent calls.

#### Redialing a number from Recents

To call back a recent contact, tap their name or phone number in the Recents list.

# Deleting your call history

In Recents, tap Edit and select the calls you want to delete by tapping and Delete.

To delete the whole list, tap Clear and Clear All Recents.

# 6 Custom Settings

#### Customizing your ringtones

- 1. From the invoxia app, go to Home > Settings .
- 2. Go to Ringtones.
- 3. Select the ringtone of your choice.

# Receiving / placing mobile calls, Connecting your iPhone/iPod/iPad via Bluetooth

You can pair your iPhone/iPod/iPad to the base via Bluetooth.

This connection must be established to receive and place mobile calls via your invoxia NVX 620:

- 1. Place your iPhone/iPod on its dock on the base or connect your iPad to the base using the connector cable.
- 2. Go to your invoxia app *Home > Settings* tab. In the Bluetooth section, tap *Start pairing*.
- 3. Go to your device home screen and select *Settings*. Then go to *General* and *Bluetooth*. This automatically sets off a search. Your invoxia phone appears non connected, tap *invoxia NVX 620*. it connects.

The Bluetooth sign lighten in blue as soon as the connection has been made.

You can now receive and place mobile calls via your invoxia NVX 620 (using your iPhone phone application) and use it without plugging your iPhone / iPod or connect your iPad.

#### Skype and SIP accounts

If you use both SIP and Skype accounts, you can choose your default dial out conditions.

Go to your app Home > Settings > Global VOIP > Advanced Parameters > Dial Out Account. You can choose if you want a default dial out via Skype, SIP or if you want to be automatically asked for each call.

In this last case, tap Both.

You can also choose directly from your keypad by helding the Call button down, then the choice SIP or Skype appears.

#### SIP Voicemail

If your SIP voicemail isn't already pre-set, go to your app Home > Settings > SIP accounts > User > Advanced parameters > Voicemail.

You then just have to tap the short number for your carrier voicemail access.

# 7 Technical Data

#### Mfi program

Made for iPod, Made for iPhone, Made for iPad Compatible iPod touch 1st and 2nd generation, iPhone 4, 3GS, 3G, iPad 2 and iPad Connection through 30 pin connector or Bluetooth Universal support for iPod touch 1st and 2nd generation, iPhone 4, 3GS and 3G

#### Connectivity

Bluetooth 2.1 2 gigabit Ethernet ports 2 USB ports

#### Codecs

Supports all main codecs including G.722, wideband, SILK G.711a, G.711µ, G.726

#### **Technical Specifications**

Session Initiation Protocol (SIP)

Power Supply: 100-240V / 12V 3A AC adapter

Dimensions: 31x11, 5x7cm (IP phone), 17.8 x5, 1x3, 2cm (handset)

Operating temperature: 0 ° C - 40 ° C

Weight: 1.36 kg Humidity: 10% - 90%

#### **Buttons**

#### On/Off button

**■**Volume/Answer button

OOSecrecy touch button, a blue light illuminates when in use

 ${ ilde{ /\! \! \! /}}$  Voicemail touch button, a blue light flashing on and off indicates you have new messages

# 8 FAQs

#### No dialing tone/ I cannot make a call

Make sure that the Ethernet cable between your network and the invoxia base is properly connected.

Make sure that the On/Off button is set to the On position.

#### I cannot be reached/I am unable to use the application

During the following connections between your iPhone/iPod/iPad and the invoxia base, make sure your iPhone/iPod/iPad is unlocked so that the invoxia app can be launched automatically (whether placed on the dock or connected via Bluetooth).

# 9 Warranty

This warranty relates to the telephone and not its accessories (power adapter, telephone cable).

#### **Warranty Period**

This telephone, when new, comes with a 24-month warranty. The Warranty Period starts on the date of purchase of the telephone.

The Warranty will be honored on presentation of the original bill or receipt, provided the date of purchase and the unit type are indicated.

#### Warranty Coverage

In the event of malfunction or defect during the Warranty Period, the authorized After Sales Team will unilaterally decide whether or not to proceed with the repair or replacement of the telephone in whole or in part.

Spare parts that may be used during repair may be parts which have been reworked.

The original purchase date determines the start date of the Warranty Period. The Warranty Period is not extended if we repair or exchange the phone through our After Sales Team.

#### Exclusion

Damage or defects caused through misuse or mishandling of the phone and through the use of accessories other than those originally included with the telephone or not recommended in this User Guide are not covered by this Warranty.

The Warranty does not cover damage caused by external factors such as lightning, water or fire or any other damage caused during transportation.

No warranty can be claimed if the phone is repaired, altered or modified by the purchaser or any other repairer who is not officially approved and qualified.

#### Procedure

Invoxia warranties that returns will be processed between 4 to 8 weeks. Be sure to return the full product in its original packaging and in perfect condition. Any returns not meeting these conditions will be refused.

All returns must be authorized in advance by invoxia, whose After Sales Team will issue you with a return reference. The return form must be printed out and attached to the returned product.

Invoxia reserves the right to determine in good faith if all these conditions are met. Upon receipt of the returned product, invoxia will send an e-mail to confirm its receipt.

#### Contact

To contact the After Sales Team, please send an email to support@invoxia.com.

#### Invoxia

87, rue du Gouverneur Général Eboué 92130 Issy-les-Moulineaux France

Printed in China.

www.invoxia.com
© 2011 invoxia. All rights reserved.

# Experience your phone!